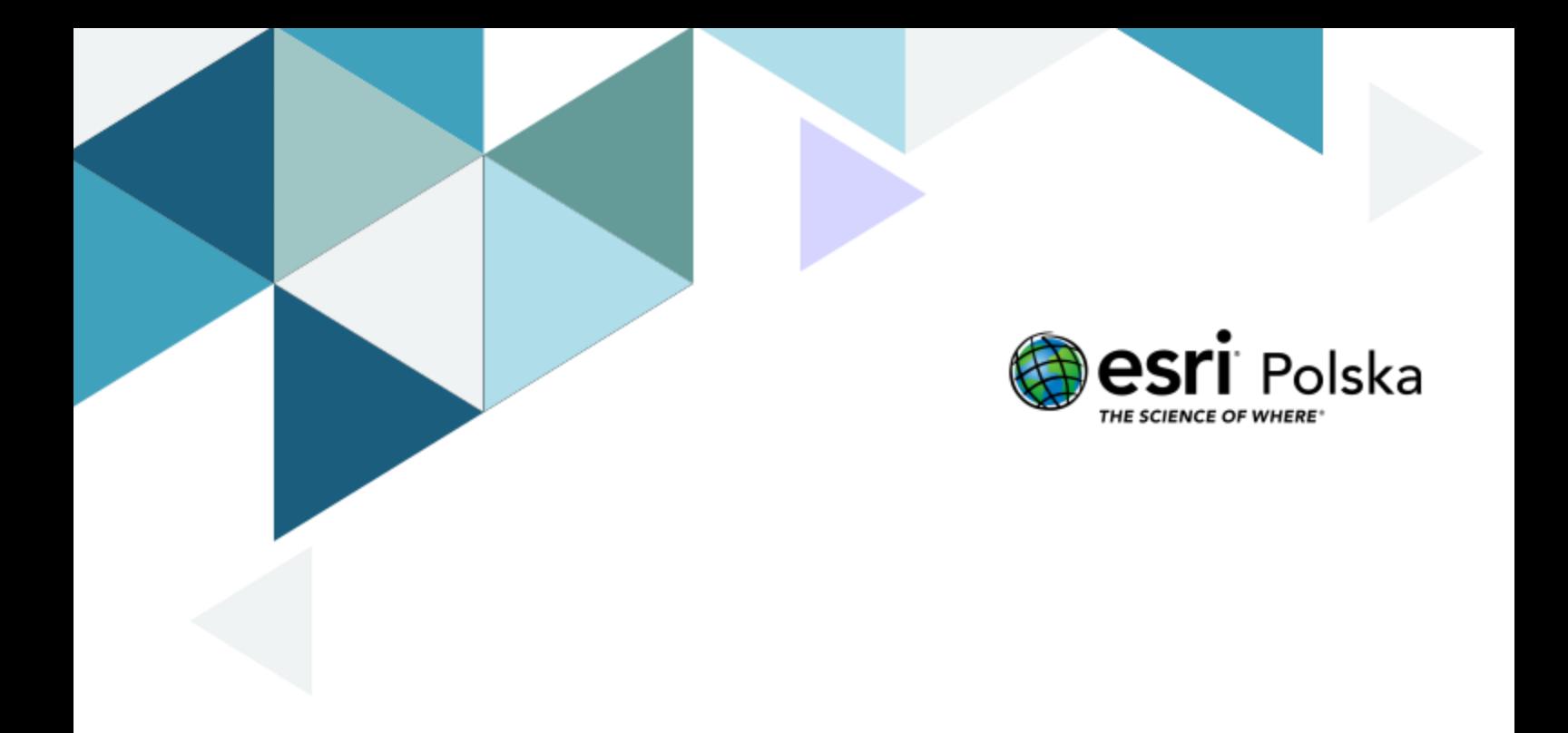

# Wiedzia o społeczeństwie

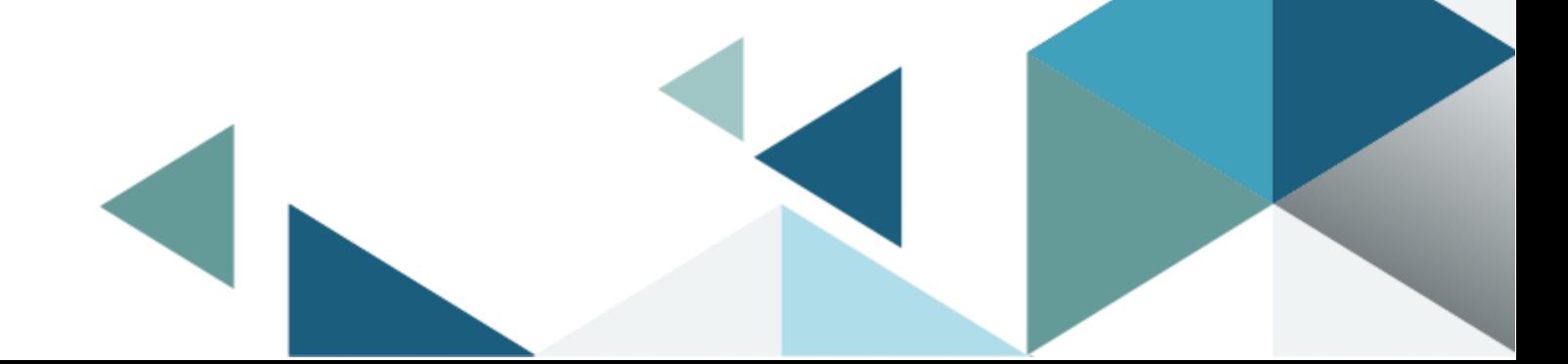

#### **Narzędzia:** ArcGIS Online

**Materiały (dane):** Dostarczone wraz z lekcją w serwisie ArcGIS Online

**Cel:** Zapoznanie się z historią Unii Europejskiej oraz podstawowymi informacjami o państwach członkowskich.

#### **1. Wstęp**

"ZDECYDOWANI przejść do nowego etapu procesu integracji europejskiej, zapoczątkowanego ustanowieniem Wspólnot Europejskich,

INSPIROWANI kulturowym, religijnym i humanistycznym dziedzictwem Europy, z którego wynikają powszechne wartości, stanowiące nienaruszalne i niezbywalne prawa człowieka, jak również wolność, demokracja, równość oraz państwo prawne, […]

PRAGNĄC umocnić demokratyczny charakter i skuteczność działania instytucji, tak aby były

one w stanie lepiej spełniać, w jednolitych ramach instytucjonalnych, powierzone im zdania,

ZDECYDOWANI umocnić swe gospodarki, a także doprowadzić do ich konwergencji oraz do ustanowienia unii gospodarczej i walutowej, w tym – zgodnie z postanowieniami niniejszego Traktatu i Traktatu o funkcjonowaniu Unii Europejskiej – jednej i stabilnej waluty, […]

ZDECYDOWANI ułatwić swobodny przepływ osób, przy zapewnieniu bezpieczeństwa swym

narodom, poprzez ustanowienie przestrzeni wolności, bezpieczeństwa i sprawiedliwości […]

POSTANOWILI ustanowić Unię Europejską […]"

Fragment Preambuły Traktatu o Unii Europejskiej

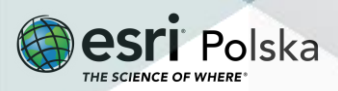

#### **2. Zadania**

- **1.** Znajdź w Internecie treść Traktatu o Unii Europejskiej i sprawdź, jakie państwa podpisują się pod treścią powyższej preambuły.
- **2.** Otwórz mapę lekcję edu.esri.pl Państwa Unii Europejskiej dostępną pod adresem <https://arcg.is/0uPCeC>
- **3.** Zaloguj się do swojego konta w ArcGIS Online z subskrypcją szkolną, klikając na przycisk
	- 8 Zaloguj się w prawym górnym rogu okna.
- **4.** Zanim włączysz warstwę reprezentującą państwa członkowskie Unii Europejskiej, przyjrzyj się wyświetlanej mapie i spróbuj wymienić wszystkich członków UE.

**Pytanie 1:** Ile państw należy obecnie do UE? Które z nich to państwa założycielskie?

**Pytanie 2:** Jak nazywała się wspólnota powołana przez państwa założycielskie w 1952 roku?

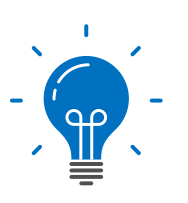

**Ciekawostka:** Schengen to wieś w Luksemburgu przy granicy niemieckofrancuskiej. Właśnie w tej miejscowości, na statku na rzece Mozeli, 14 czerwca 1985 roku podpisany został traktat, który zapoczątkował tworzenie strefy swobodnego przepływu osób. Pierwszymi państwami, które podpisały układ były: Luksemburg, Niemcy, Francja, Belgia i Holandia. Obecnie do Strefy Schengen, oprócz 22 państw członkowskich, należą również 4 państwa nie będące członkami Unii Europejskiej: Islandia, Norwegia i Szwajcaria, a od 1 stycznia 2023 roku – także Chorwacja.

**Pytanie 3:** Na podstawie mapy i własnej wiedzy uzupełnij tabelę – do każdej informacji o państwie dopisz nazwę tego państwa i numer (z wykorzystaniem numerów z warstwy – Zadanie Lekcja Państwa Unii Europejskiej), którym oznaczono je na mapie.

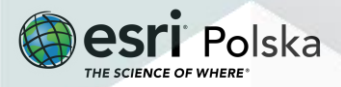

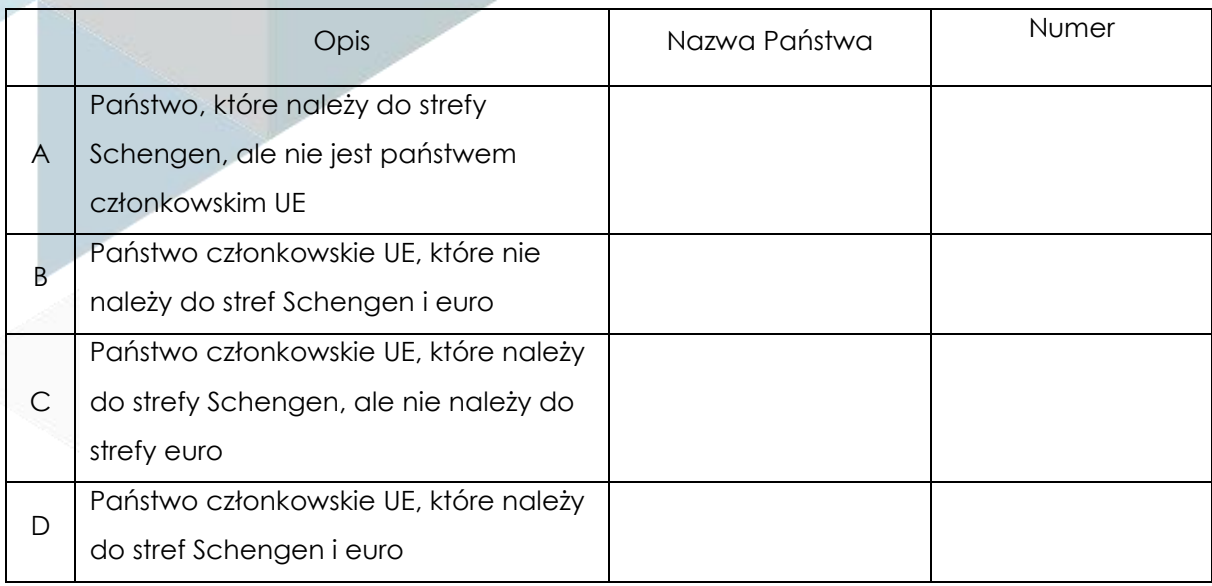

**5.** Z górnego panelu wybierz **Szczegóły,** a następnie **Zawartość.**

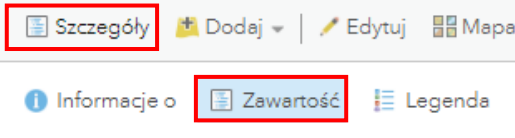

**6.** W projekcie została wyświetlona jedna warstwa. Włącz widoczność warstwy **P UE – Państwa UE,** klikając na kwadrat znajdujący się po lewej stronie nazwy warstwy, tak aby pojawiło się zaznaczenie.

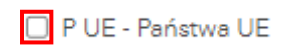

**7.** Najedź kursorem na nazwę wyżej wymienionej warstwy. Pojawią się dodatkowe ikony. Wybierz ikonę przedstawiającą trzy kropeczki i z rozwijalnego menu wybierz **Zmień nazwę**. Zmień nazwę warstwy na "**Państwa członkowskie**".

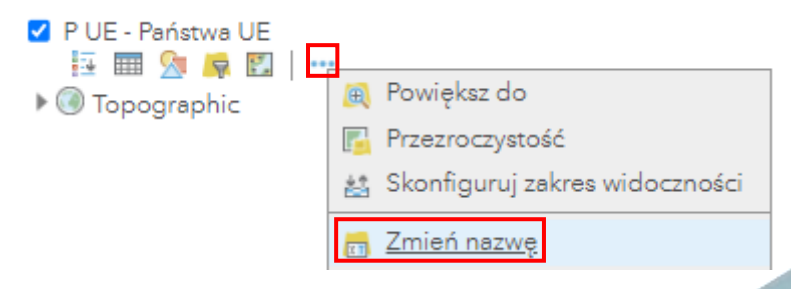

**8.** Klikając na poligony reprezentujące granicę danego państwa, zostanie wyświetlone

Autor: Zespół Edukacji Esri Polska / Education Team Esri Poland © by Esri Polska, 2023

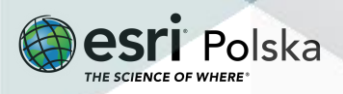

Strona | 4

tzw. **okno podręczne.** W oknie podręcznym możesz przeczytać wybrane informacje, które zostały zapisane w tabeli atrybutów tej warstwy.

**Pytanie 4:** Jaką walutą posługują się mieszkańcy państwa, które przystąpiło do Unii w 2013 roku?

**9.** Otwórz **tabelę atrybutów** warstwy Państwa Unii Europejskiej, najeżdżając kursorem na nazwę warstwy. Pojawiają się dodatkowe ikony. Wybierz drugą ikonę od lewej strony przedstawiającą tabelkę. Sprawdź zawartość tabeli.

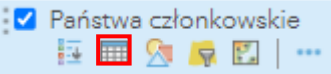

**Pytanie 5:** Jakie atrybuty zostały zapisane w tabeli?

**Pytanie 6:** Które państwo należące do Unii Europejskiej ma największą i najmniejszą powierzchnię, a które ma największą i najmniejszą liczbę ludności?

**Wskazówka:** W tabeli atrybutów możesz skorzystać z narzędzia **Sortuj**. Kliknij na wybraną nazwę kolumny i wybierz odpowiedni typ sortowania.

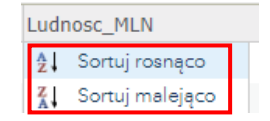

**10.** Na otwartej tabeli atrybutów użyjemy teraz opcji **Filtr**. Narzędzie to pozwala filtrować wyniki według określonych kryteriów, dzięki czemu mamy możliwość ograniczenia wyświetlanych wyników do tych, które spełniają określone warunki. W prawym górnym

rogu tabeli wybierz symbol <sup>=</sup>, a następnie wybierz **Filtr**.

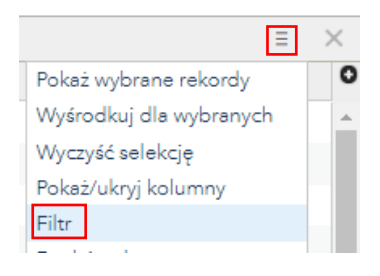

**11.** W oknie tworzenia filtru wybierz **waluta** i **wynosi**, a następnie wpisz **euro**. Wybierz opcję **ZASTOSUJ FILTR.**

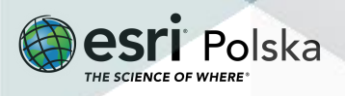

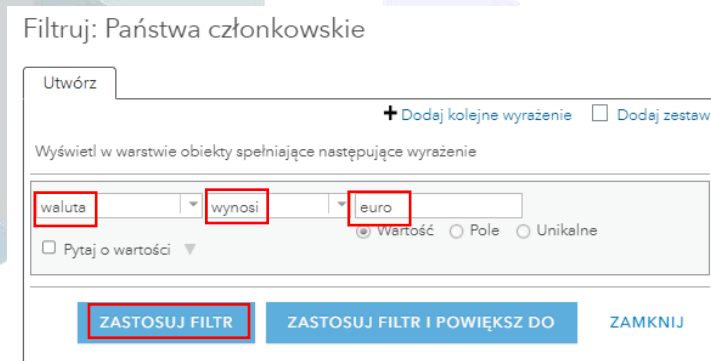

**Pytanie 7:** Które państwa członkowskie należą do Strefy Euro?

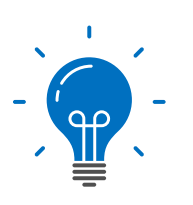

**Ciekawostka:** Walutą euro posługuje się przeszło 332 miliony osób w 28 państwach i terytoriach nie będących członkami Unii Europejskiej. Do Unii Gospodarczej i Walutowej należą, oprócz 17 państw członkowskich, również: Watykan, San Marino, Andora i Monako. Waluta Unii Europejskiej jest także środkiem płatniczym w Kosowie i Czarnogórze. Państwa członkowskie, które nie należą do Strefy Euro (Eurolandu), zostały objęte tzw. klauzulą opt-out (derogacją). Dania posiada derogację stałą i ma prawo wyboru oficjalnej waluty. Natomiast państwa, które dążą do spełnienia kryteriów unii walutowej i przyjęcia wspólnej waluty, posiadają derogację czasową, m. in. Polska.

**Pytanie 8:** Zastanów się nad korzyściami i zagrożeniami związanymi z wprowadzeniem waluty euro w Polsce. Zaproponuj koleżankom i kolegom w klasie dyskusję na temat wspólnej waluty europejskiej. Przygotujcie zestawienie korzyści i zagrożeń wynikających z przystąpienia do Eurolandu.

**12.** Spróbuj wyszukać i dodać do mapy warstwę państw kandydujących do UE. W tym celu wybierz z górnego menu **Dodaj**, a następnie **Wyszukaj warstwy tematyczne**.

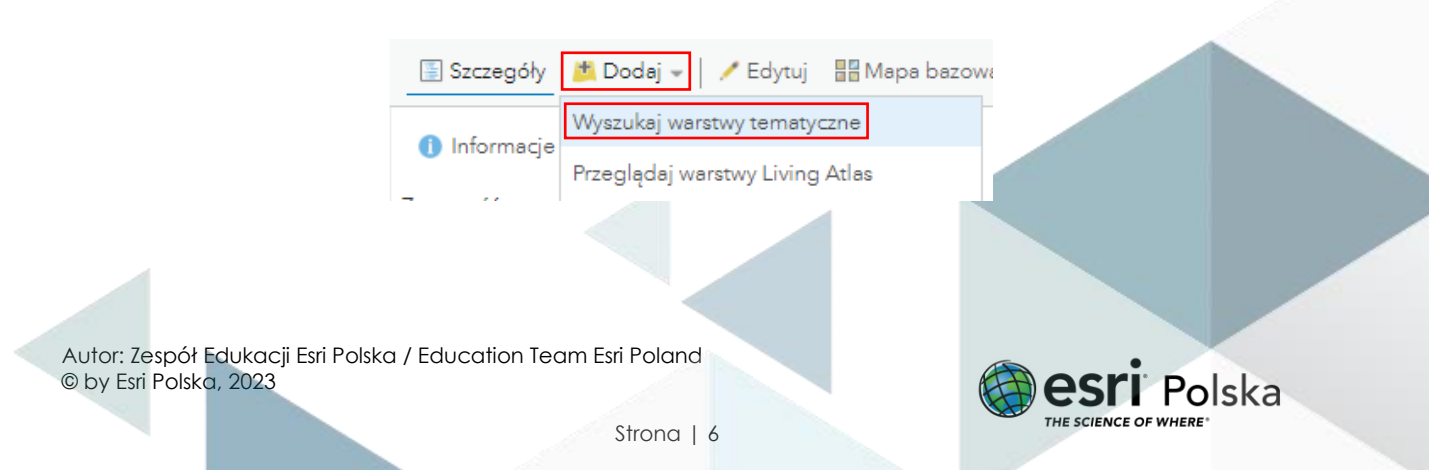

**13.** W oknie wyszukiwarki wpisz: "**kandydujące**". Zwróć uwagę, aby wyszukiwać w zasobach **ArcGIS Online**. Dodaj warstwę utworzoną przez EduEsriPL klikając na plus obok nazwy warstwy.

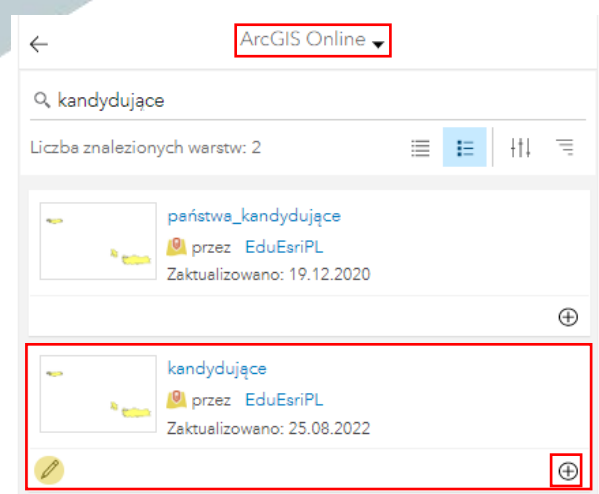

**14.** Zapisz mapę do swoich zasobów. W tym celu z górnego panelu wybierz opcję **Zapisz**  $\blacksquare$  Zapisz , a następnie **Zapisz jako**.

**15.** Wprowadź odpowiednie parametry i wybierz **ZAPISZ MAPĘ.**

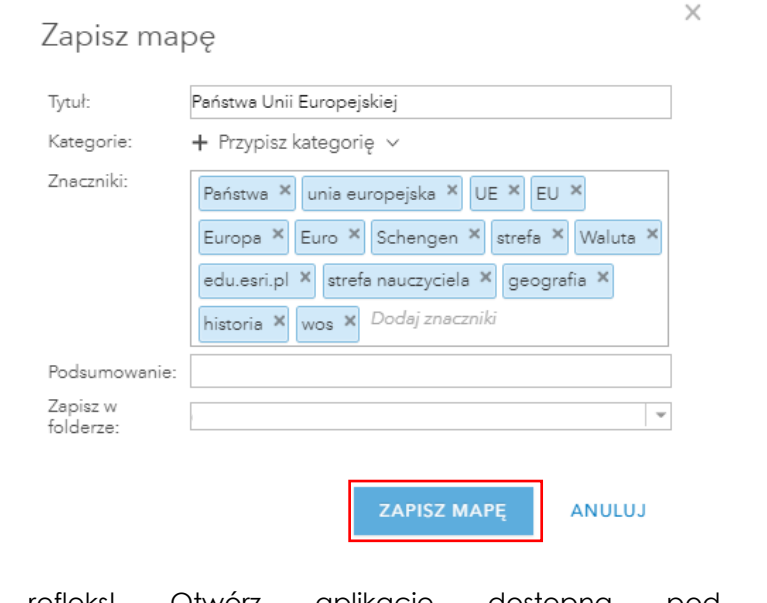

Sprawdź swój refleks! Otwórz aplikację dostępną pod tym linkiem <http://www.bpb.de/fsd/europapuzzle/> i zagraj w puzzle. Zabawa polega na rozpoznawaniu konturów państw i przenoszeniu ich z okna po prawej stronie do okna mapy w odpowiednie miejsca.

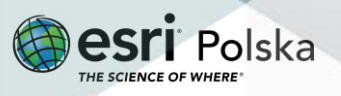

#### **Źródła:**

- 1. ESRI Data & Maps
- 2. [http://eur-](http://eur-/) [lex.europa.eu/LexUriServ/LexUriServ.do?uri=OJ:C:2010:083:0013:0046:PL:PDF](http://eur-lex.europa.eu/LexUriServ/LexUriServ.do?uri=OJ%3AC%3A2010%3A083%3A0013%3A0046%3APL%3APDF)
- 3. <http://www.bpb.de/fsd/europapuzzle/>
- 4. https://arkusze.pl/wos-matura-poziom-rozszerzony/

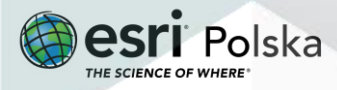

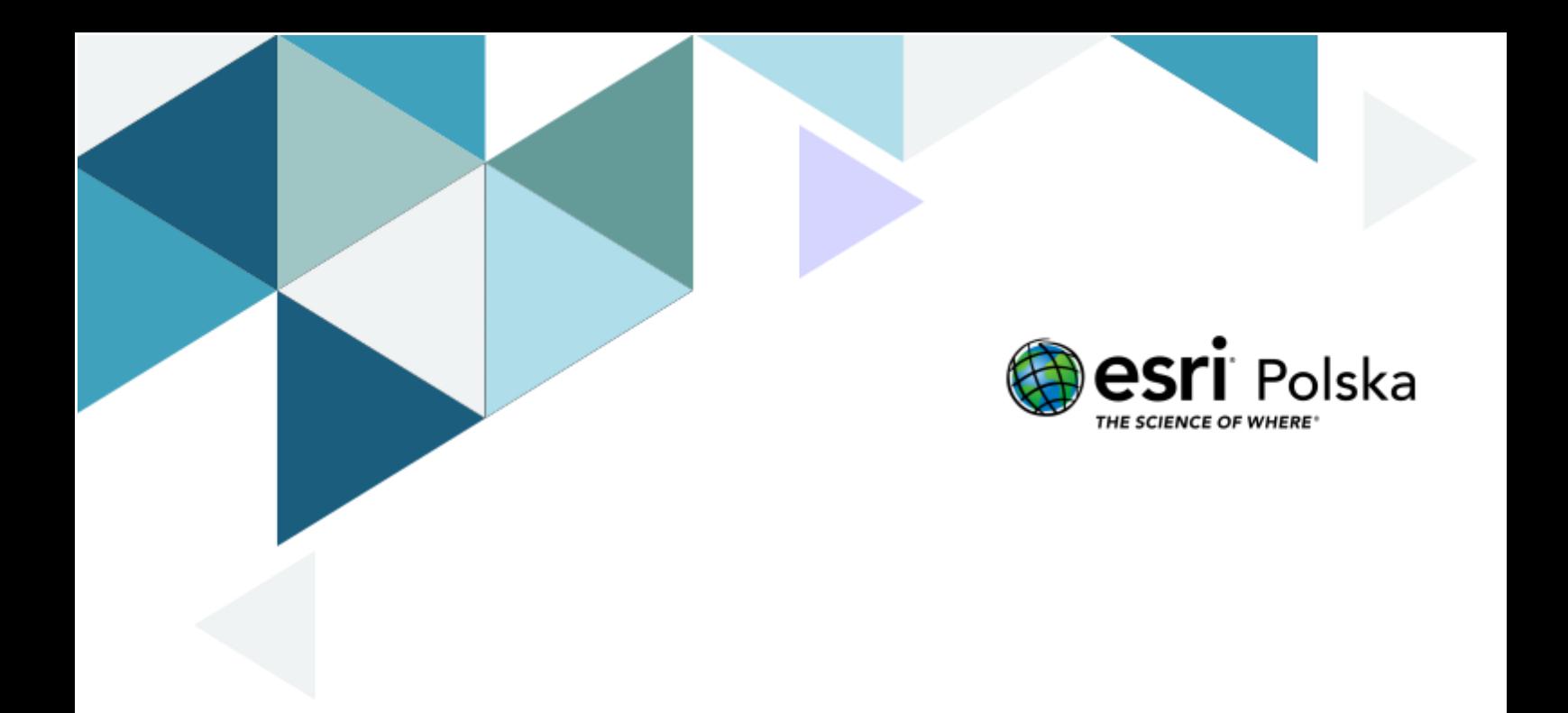

## Dziękujemy za skorzystanie z naszych materiałów.

Zespół Edukacji Esri Polska Sp. z o.o.

**OBSERWUJ NAS** 

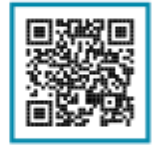

Platforma edukacyjna

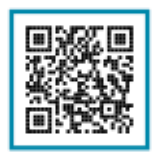

Facebook

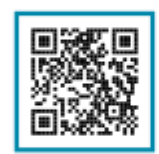

Grupa nauczycieli

## Wiedzia o społeczeństwie

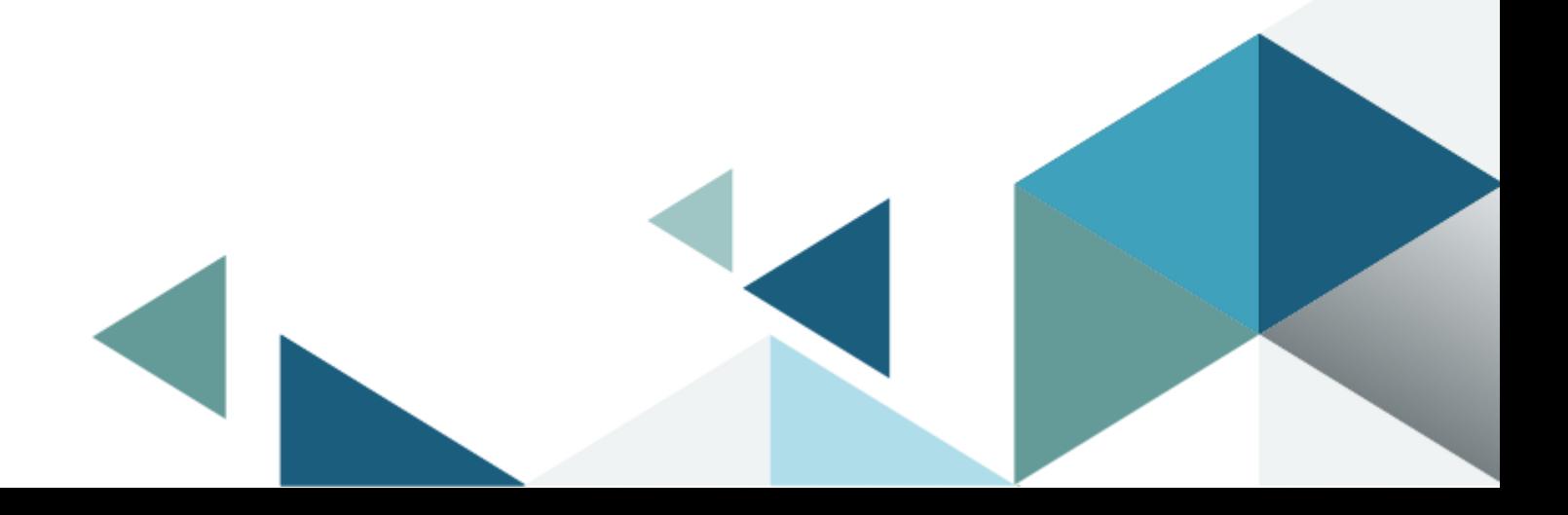